# **ID-AL Event Video Player EVP380**

Quick Start Guide V1.1

### **1 Introduction**

This guide explains how to quickly start up the EVP380 for a first use. **For further information and help on this product, see the support page of the EVP380 on www.id-al.com.**

The EVP380 is a standalone and interactive player that allows the playback of show control, video 4K HDR UHD and HTML5/JavaScript contents. It is capable of playing SC3 show control files synchronously with video, picture, or audio files. These files can be stored in an internal memory, on a microSD card, or on a USB flash drive. The playback can be programmed to start automatically, to follow a schedule, or to respond to external events (infrared remote control, input contacts, RS-232, TCP/IP, JavaScript, REST, DMX512, or Art-Net).

## **2 Hardware Description**

2 Isolated DMX512 output, female XLR3<br>3 Backlit LCD display

4 Clickable knob (volume and LCD menu)

through, pluggable terminal block

0 dBu line-level stereo audio output, RCA

8 Amplified stereo speaker output, pluggable terminal blocks USB Host 2.0 for USB flash drive and touch screen, type-A 10 Standalone opto-isolated input contact and power supply pass-

Backlit LCD display

5 Status LED 6 Infrared sensor

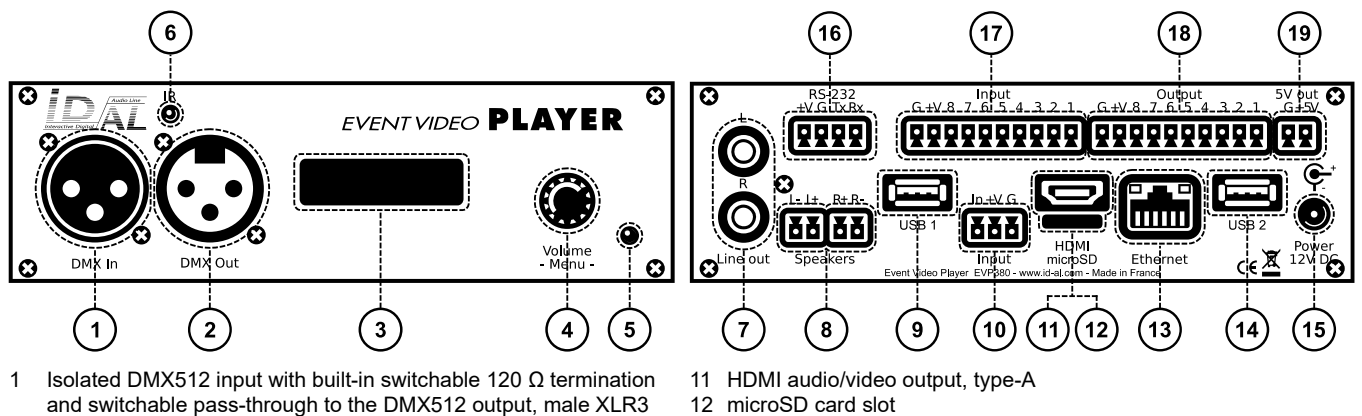

12 microSD card slot

Button **Description** 

- 13 10/100 Mbps Ethernet, RJ45
- 14 USB Host 2.0 for USB flash drive and touch screen , type-A
- 15 External DC power supply chassis socket
- 16 RS-232 serial link and power supply pass-through, pluggable terminal block
- 17 8 combined opto-isolated input contacts and power supply passthrough, pluggable terminal block
- 18 8 MOSFET outputs and power supply pass-through, pluggable terminal block
- 19 5 V DC output, pluggable terminal block

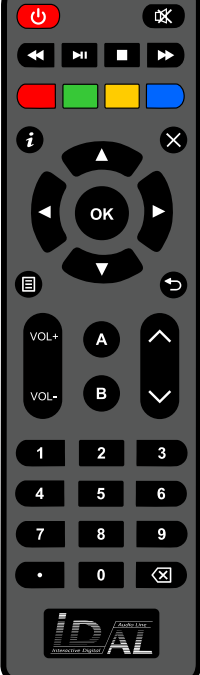

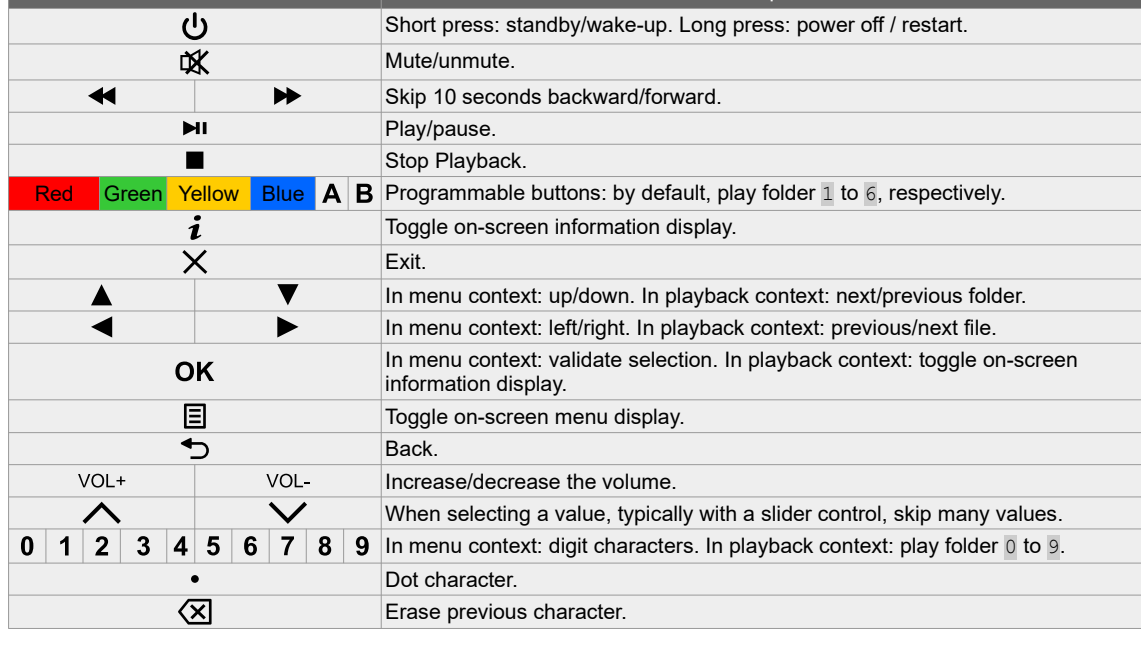

# **3 Connecting the Hardware Interfaces**

First, make sure that the player is off (mains adapter unplugged). Then, connect the hardware interfaces according to the needs:

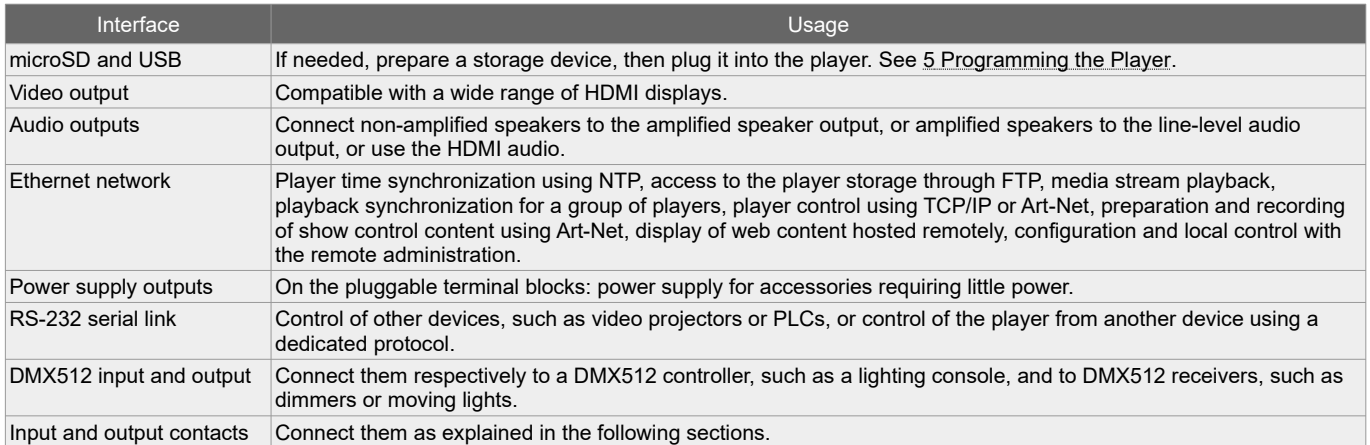

#### **3.1 Input Contacts**

The  $1 + 8$  input contacts can be configured to trigger various actions, such as playback control, standby, wakeup, or sending a serial frame. Devices behaving like switches can be connected between these inputs and the ground of the player (e.g.: push-button, presence sensor, relay, PLC, SensoPad, IRPad). Active devices can use the power supply pass-through. Each input can be configured as normally open or closed.

The  $1<sup>st</sup>$  to  $8<sup>th</sup>$  combined inputs are respectively associated with the following values when active: 1, 2, 4, 8, 16, 32, 64, 128. The action taken for these inputs depends on their combination, defined as the sum of the values of all

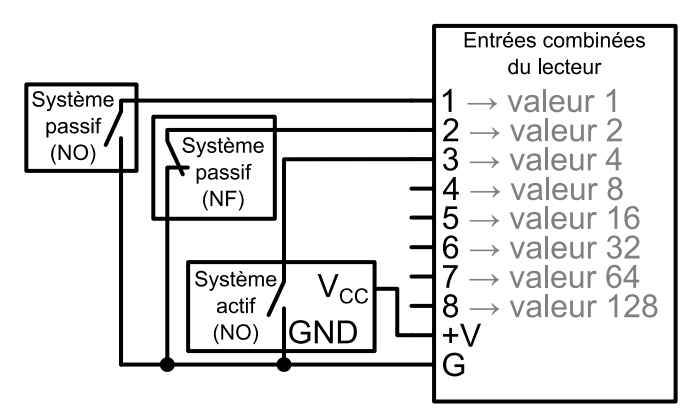

the active inputs, which is simply the value of an input if it is the only one active. If more than 8 triggering devices are needed, the ID-AL Ext15In board or a diode-based circuit can be used to get more than 8 combinations from these devices.

By default, the standalone input plays folder 1, and the 8 combined inputs play the folder numbered with the active combination.

### **3.2 Output Contacts**

The 8 outputs behave like normally-open switches between each contact and the ground of the player (up to 500 mA per output). They can be used to operate devices such as power relays, motor controllers, lights, or players.

# <span id="page-1-0"></span> **4 Starting the Player**

- After having connected all the required interfaces, turn the player on by
- plugging the mains adapter. The status LED should quickly get red, which signals that the player is booting. • Wait for the status LED to turn green, which indicates that the player is ready.
- Press  $\Xi$  on the remote control to display the on-screen menu, then configure the player according to the desired settings such as system language, network, date and time, security of the access of the FTP server and the remote administration, etc.
- When the player is connected to a local network, the configuration is possible with an internet browser. To do this, enter the address of the player in the address bar (see [7](#page-3-0) [Identify the Player on the Ethernet Network](#page-3-0)). Once connected to the remote administration of the player, enter admin as identifier and password as password.
- In order to make sure that the player benefits from the latest features and improvements, it is possible to perform a firmware update from  $System$  settings  $\rightarrow$  System update. If an Internet connection is available, it is recommended to follow the automatic procedure using Check for update.

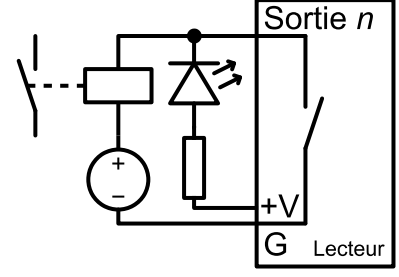

## <span id="page-2-0"></span> **5 Programming the Player**

#### **5.1 General Rules**

The player is programmed by organizing media files and other files in a specific way (see the example opposite) on a storage device (microSD card, USB flash drive, or internal storage). The external storage devices must initially be formatted using one of the supported file systems (FAT32 is recommended), after which it can be filled using a computer then plugged into the player, or first plugged into the player then filled through FTP (internal storage, FTP only) (default username and password:  $id\hat{\phi}$  for both) (see [7](#page-3-0) [Identify the Player on the Ethernet Network](#page-3-0)).

- SYSTEM folder: contains configuration files and other files used by the system.
- Playback folders, numbered from  $\overline{0}$  to 999: contain the usual multimedia and show control files (MP4, MKV, MOV, SC3, STREAM, WAV, MP3, M4A, JPG, PNG, etc.). These folders are prefixed or not with zeros. They are used as an identifier for commands. (Sub-folders excluded)
- SYNCHRO folder: contains the multimedia files to be played when receiving a synchronized playback request. These files must be numbered. (Sub-folders excluded)
- WWW folder: contains the HTML5/JavaScript pages and all files necessary for their operation.

The playback folders can have an arbitrary working name after their number. Various directives, called tags, can be added between square brackets. These tags can be used to control the playback, the volume, and

the output contacts, to send serial frames, or to block commands from a configurable list of sources. For the complete tag specification, see the user guide.

The multimedia files inside the playback folders can also have tags. They can be numbered to ease sorting in sequential playback mode.

#### <span id="page-2-1"></span> **5.2 Show Control Playback**

For the standalone control of a show (i.e. to control the output contacts, to send serial frames, and to send packets on the DMX512 output during a time frame), a file with the extension .sc3 containing show data must be placed into a playback folder like a regular media file. If there is a media file in this folder with the same name apart from the extension, then both files are played synchronously. Otherwise, the .sc3 file is played alone. This file can be generated either with the Show Control Editor software (downloadable from www.id-al.com) on a computer, or by recording a DMX512 or Art-Net show directly from the player. See [6 Show Control Subsystem](#page-3-1).

#### **5.3 HTML5/JavaScript Content**

Execution of HTML5/JavaScript code and display of overlaid web pages on the video playback is provided by an embedded web server. An additional JavaScript API allows you to control the playback from HTML5/JavaScript content.

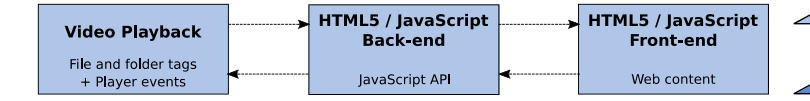

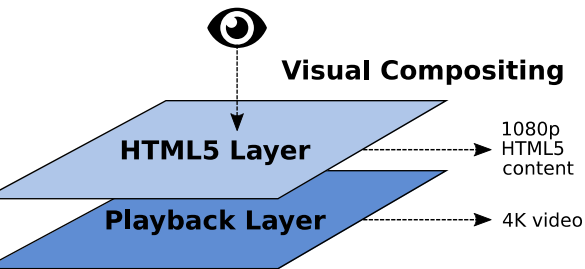

The creation and implementation of web content is done in 3 steps:

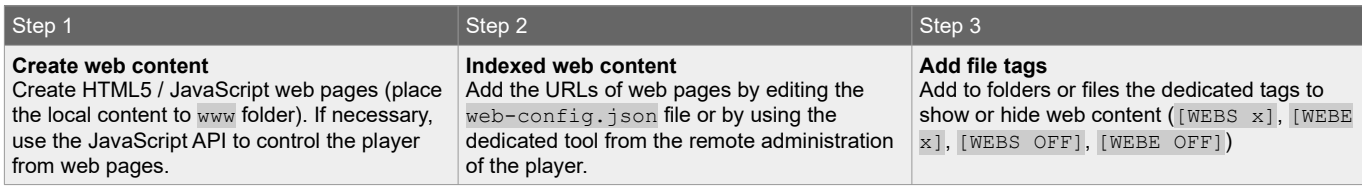

For more information on this topic, see the user guide.

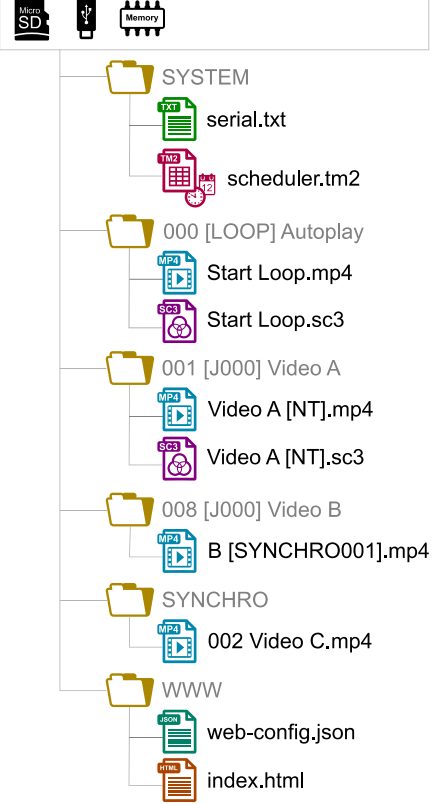

#### **5.4 Streaming**

In order to play a video or audio stream, a file with the extension . stream must be placed into a playback folder like a regular media file. This file describes the stream and gives its network address. See the user guide for details.

#### **5.5 Scheduler**

In order to schedule commands, a file named scheduler.tm2 must be generated on a computer thanks to the Scheduler software (downloadable from www.id-al.com), then placed into the SYSTEM folder.

#### **5.6 Serial Frames**

The serial frames that the system needs to send must be listed in a file named serial.txt, which can be created with a raw text editor on a computer according to a specific syntax, then placed into the SYSTEM folder. This file can also be created and edited using the player remote administration (see [4](#page-1-0) [Starting the Player](#page-1-0)). The transmission of the serial frames can be programmed using folder or file tags, or . sc3 files, or a direct command order. See the user guide for details.

#### **5.7 Further Configurations**

Various aspects of the playback and of the usage scenario can be configured in the on-screen menu ( $\Xi$ ), under Playback engine settings and Scenario settings, respectively. Contrary to all the other settings, the scenario settings are linked to the specific use case programmed on the storage device. That's why they are saved by the player in SYSTEM\scenario-config.json on the current storage device in order to make them easily portable to other players.

# <span id="page-3-1"></span> **6 Show Control Subsystem**

The show control subsystem of the player can receive packets from the DMX512 input and two Art-Net universes. These packets can:

- control the playback, the volume, and the output contacts, and send serial frames, according to the specified DMX512 mapping (see the the user guide),
- be forwarded to the DMX512 output,
- be recorded in .sc3 files using various recording start and stop conditions, including a configurable recording control channel with a threshold.

The packets contained in the .sc3 files (see [5.2](#page-2-1) [Show](#page-2-1) [Control Playback](#page-2-1)) can:

- control the output contacts and send serial frames,
- be forwarded to the DMX512 output.

Besides the regular playback and recording modes, the show control subsystem offers a monitoring mode that can be used in a preparatory stage to try out the DMX512 or Art-Net sources without changing the production settings. The show control modes can be enabled and configured from the on-screen menu ( $\Xi \rightarrow$  under Show control).

# <span id="page-3-0"></span> **7 Identify the Player on the Ethernet Network**

The IP address of the player is indicated on the front panel LCD display thanks to the clickable knob, or in the onscreen menu ( $\Xi \rightarrow$  System settings  $\rightarrow$  Network  $\rightarrow$  Connected) thanks to the infrared remote control. It is also possible to identify the player on a network using its mDNS name EVP380-*sernum*, *sernum* being the serial number indicated under  $\Delta$ bout in the on-screen menu ( $\Xi$ ).

## **8 Further Steps**

Go to the support page of the EVP380 on www.id-al.com for the advanced features, further information, documentation, firmware, software, and examples.

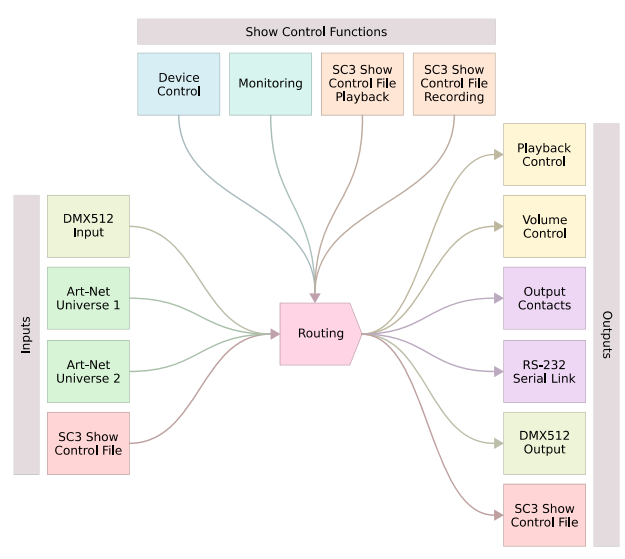